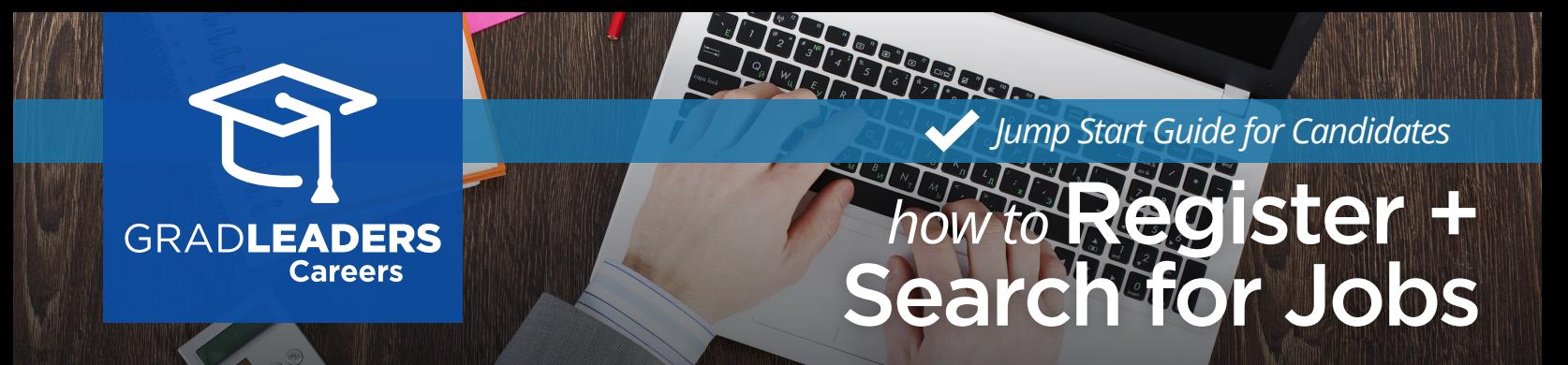

Visit your school's Career Services<br>Website. Sign in, or select Create<br>Account if you're a first time user. Visit your school's **Career Services Website. Sign in**, or select **Create Account** if you're a first time user.

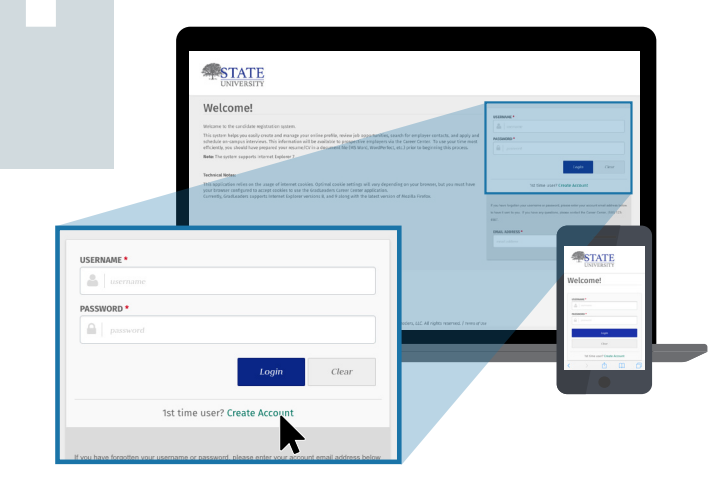

## Complete the 3-step registration process to complete your profile:

- 1. **Enter Contact Information**
- 2. **Answer Profile Questions**
- 3. **Upload Resume/CV**

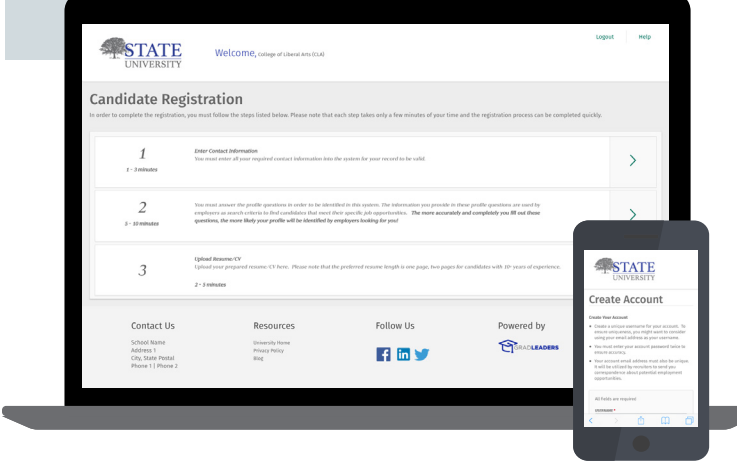

**3 4** Start your job search from New Job Listings widget on the dashboard or, select **Jobs** > **Job Postings** from the menu. Then enter your search criteria and click **Update Search** to view jobs.

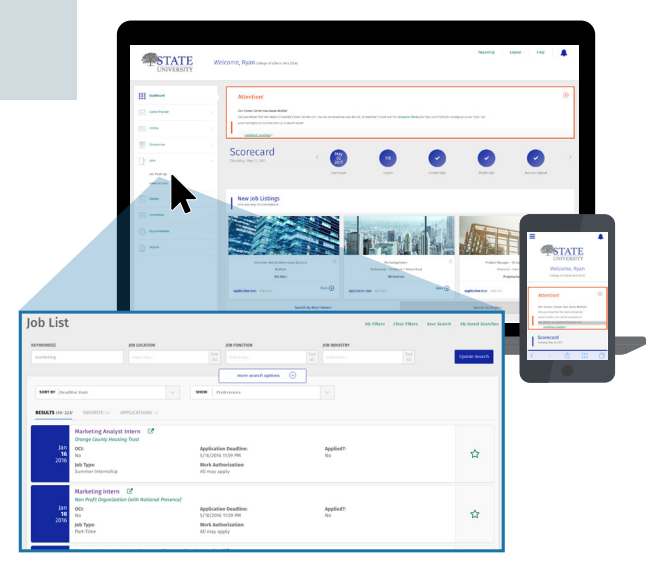

To get notified of new matching jobs posted to your school, select **Save Search** at the top of the job board screen and follow the prompts.

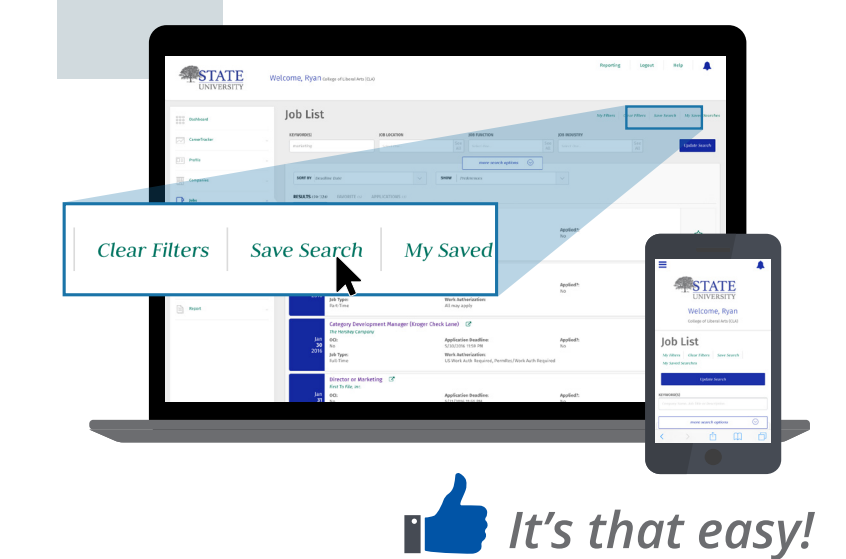